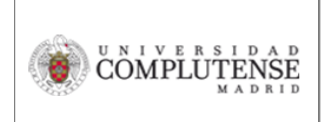

## **TUTORÍAS VIRTUALES CON ILSE**

Para facilitar la comunicación con una Intérprete de Lengua de Signos en tutorías virtuales es recomendable que la intérprete y el alumno/a aparezcan siempre visibles en la pantalla.

Para ello, una opción es utilizar la extensión Google Meet Grid View. El siguiente enlace muestra un vídeo tutorial sobre cómo hacerlo.

[https://www.youtube.com/watch?v=TVUXA47FVOc](about:blank)

Vista previa del vídeo C CÓMO VER A TODOS LOS ALUMNOS & en HANGOUTS \*\*Complemento Chrome Grid View) de YouTube

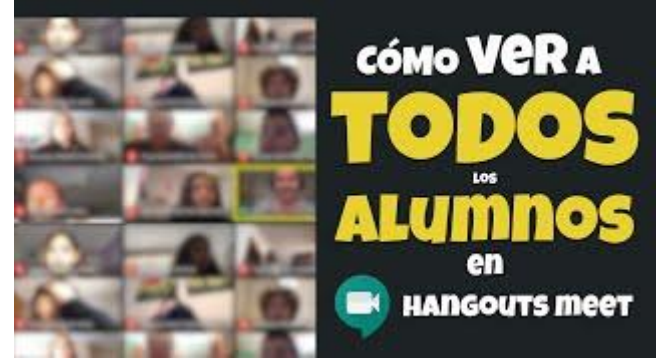

## **TUTORÍAS VIRTUALES CON ILSE COMPARTIENDO UNA CLASE GRABADA**

Para que una intérprete pueda traducir una clase grabada previamente es recomendable utilizar la extensión "scissors" en el navegador Chrome.

Los pasos son los siguientes:

- 1.- ILSE accede al clase grabada.
- 2.- ILSE instala la extensión scisors en su navegador Chrome.
- 3.- A la ILSE le aparecerán en la misma pantalla 2 navegadores.
- 4.- ILSE inicia videoconferencia (usando Meet) con el/la estudiante.
- 5.- La ILSE ve en el primer navegador la clase sin usar su cam.

6.- La intérprete usa su *cam* con la *cam* de la alumna en Meet. La intérprete se lo traduce mientras la alumna mira a la intérprete.

Tutorial para descarga la extensión scissors: [https://www.youtube.com/watch?v=kJkeqMtW0Lo](about:blank)